### Step 1. TxDOT Policy and Procedures Coordinator: Create and Submit Inventory Management Document

- a. Login to eGrants https://www.txdot.gov/apps/egrants
- b. Under View Available Proposals; click VIEW PROPOSALS; then click APPLY NOW for Inventory Management for (Organization).

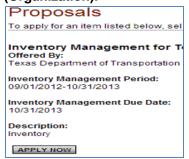

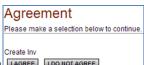

- c. Click I AGREE to create on the Agreement page. Click I DO NOT AGREE to Cancel
- d. Note: The document will now be in your My Tasks on the Home page if you need to access later.

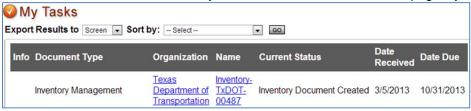

e. On the Inventory Management Menu page, Click under View, Edit and Complete Forms section.

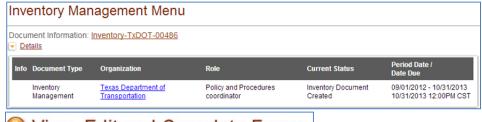

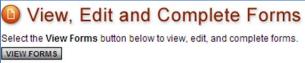

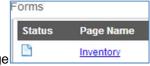

- f. Click the <u>Inventory</u> link on Forms page
- g. Complete the <u>INVENTORY</u> page for the Inventory Item.

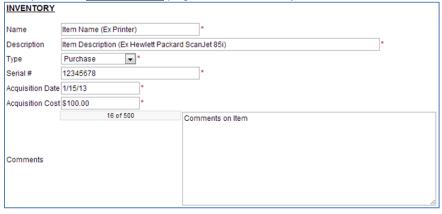

- h. Save the page by clicking the SAVE button in upper right hand corner of the page.
- i. Add Project Manager(s) to the Inventory Management Document.
  - On the Inventory Management Menu page, Click VIEW MANAGEMENT TOOLS under O Access Management Tools section.

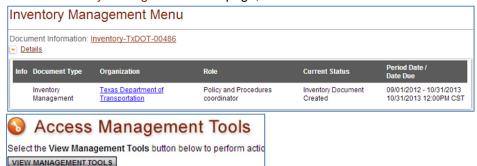

• Click the ADD/EDIT PEOPLE link.

• Check the check box by their Name (Person) and set Role as Project Manager, click SAVE to save page.

Person Search

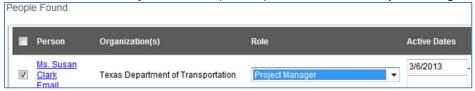

j. On the Inventory Management Menu page, Click VIEW STATUS OPTIONS under O Change the Status section.

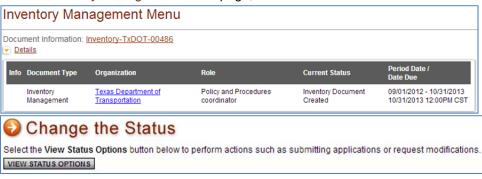

k. Submit the Inventory Management Document by clicking under Possible Statuses; INVENTORY DOCUMENT SUBMITTED.

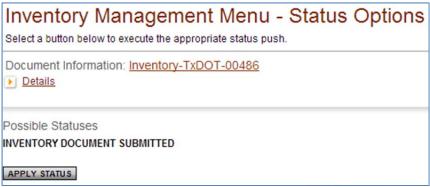

SEARCH

#### Step 2. TxDOT Project Manager: Review Inventory Management Document and notify Subgrantee Administrator

- a. Login to eGrants https://www.txdot.gov/apps/egrants
- b. The Inventory Management Document will appear in your My Tasks; click OPEN TASKS. Current Status will be Inventory Document Submitted

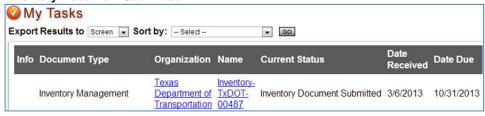

- c. Click on the Inventory Management Document ID (Name column) in your task list.
- d. On the Inventory Management Menu page, Click VIEW FORMS under (1) View, Edit and Complete Forms section.

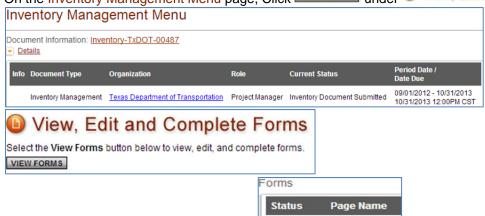

- e. Click the Inventory link on the Forms page
- f. Review the INVENTORY page. Contact the Policy and Procedures Coordinator if you have questions.
- Go back to the Inventory Management Menu page, Click VIEW STATUS OPTIONS under Change the Status section.

  Inventory Management Menu

  Document Information: Inventory-TxDOT-00487

  Details

  Info Document Type Organization Role Current Status Period Date / Date Date Date (

Inventory

09/01/2012 - 10/31/2013

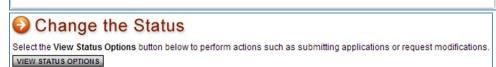

Inventory Management Texas Department of Transportation Project Manager Inventory Document Submitted

h. Submit Inventory Management Document to Subgrantee Administrator(s) by clicking Possible Statuses; INVENTORY DOCUMENT NOTIFICATION TO SUBGRANTEE

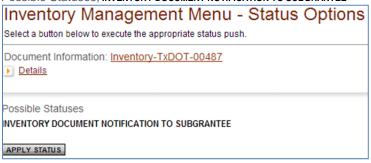

Note: When you change status of the Inventory Management Document; it will longer appear in your and eGrants will automatically create the Inventory Annual Report for the Subgrantee Administrator(s) and place it in the Subgrantee Administrator(s) My Tasks

### Step 3. Organization Subgrantee Administrator(s): Review, complete & submit Inventory Annual Report

a. Login to eGrants https://www.txdot.gov/apps/egrants

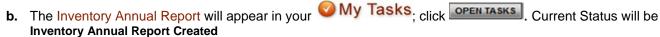

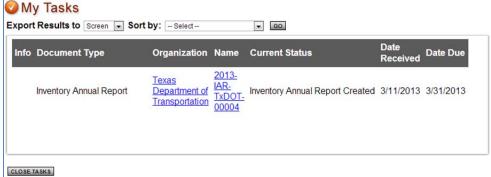

2013-IAR-TXDOT-00004

c. Click on the Inventory Annual Report ID (Name Column) in your task list

d. On the Inventory Annual Report Menu page, Click VIEW FORMS under (a) View, Edit and Complete Forms section.

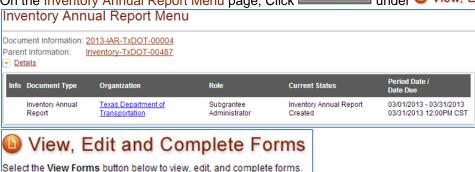

e. Click Inventory Subgrantee Annual Report link on Forms page

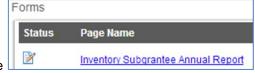

- f. Complete the **INVENTORY SUBGRANTEE ANNUAL REPORT** page.
  - On this page you will see the details of the Inventory Item you are going to certify.

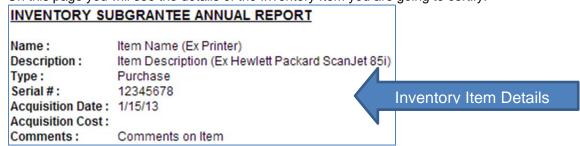

Certify the Item by completing all fields under <u>Complete this section</u> on this page.

| Sugrantee Inventory Number | (The # y | our organization assigns to the Inventory Item) |
|----------------------------|----------|-------------------------------------------------|
| Current Location           | ,        |                                                 |

VIEW FORMS

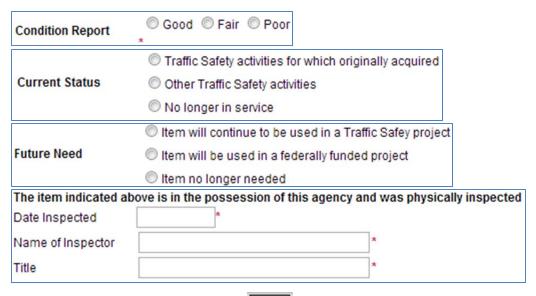

- After you fill out all required fields: click SAVE in the top right corner of the page to save your work.
- All fields are required, if you don't enter a required field then you will get an error message

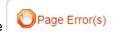

- If you have filled out all required fields you will receive a confirmation

  The information has been saved.
- Go back to the Inventory Annual Report Menu page: then Click VIEW STATUS OPTIONS under Change the Status

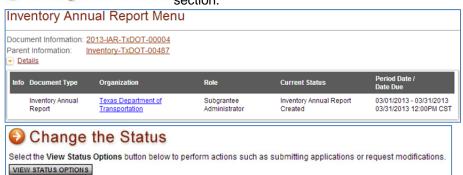

• Submit Inventory Annual Report to TxDOT Project Manager by clicking Possible Statuses; INVENTORY ANNUAL REPORT SUBMITTED

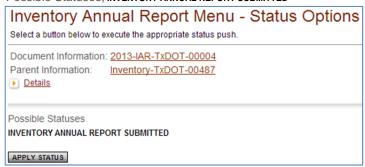

- Note: The report will no longer be in your 
   <sup>O</sup>My Tasks; it will be in the Project Managers <sup>O</sup>My Tasks.
- You can still access the document by using the Supplemental Tab Report ID and using the Search Function.

Supplementals and Entering the

### Step 4. TxDOT Project Manager: Review and Approve Inventory Annual Report

- a. Login to eGrants https://www.txdot.gov/apps/egrants
- b. The Inventory Annual Report will appear in WMy Tasks; click OPEN TASKS. The Current Status will be Inventory Annual Report Submitted

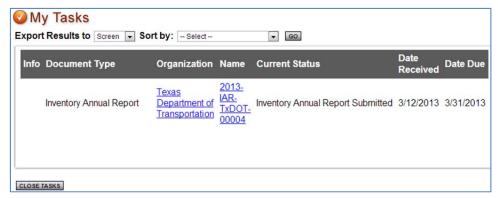

2013-IAR-TxDOT-00004

- c. Click on the Inventory Annual Report ID (Name Column) in your task list.
- d. On the Inventory Annual Report Menu page, Click VIEW FORMS under View, Edit and Complete Forms section.

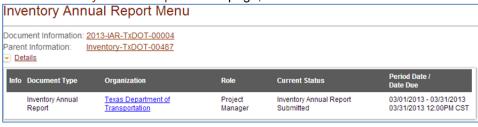

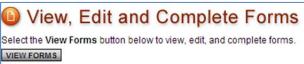

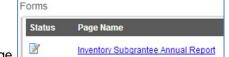

- e. Click the Inventory Subgrantee Annual Report link on Forms page
- f. Review the INVENTORY SUBGRANTEE ANNUAL REPORT page submitted by the Subgrantee Administrator.
- g. Go back to the Inventory Annual Report Menu page, Click VIEW STATUS OPTIONS under € Change the Status section.

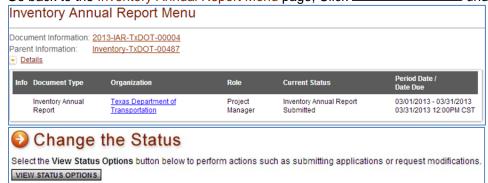

h. Submit Inventory Management Document to Subgrantee Administrator by clicking Possible Statuses

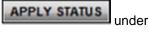

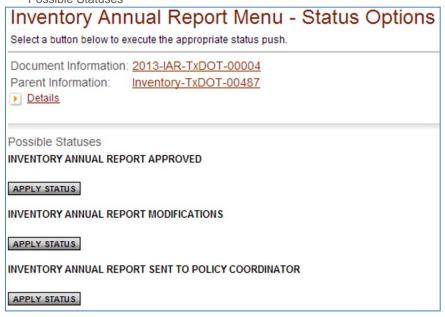

- If it passed your review & you want to Approve: APPLY STATUS to INVENTORY ANNUAL REPORT APPROVED. eGrants will send an email to Policy and Procedures Coordinator
- If you need to send back to Subgrantee Administrator for modifications: 

  APPLY STATUS to INVENTORY ANNUAL REPORT MODIFICATIONS.
- If you need to send to the Policy & Procedures Coordinator for review: APPLY STATUS to INVENTORY ANNUAL REPORT SENT TO POLICY COORDINATOR.